## NorthEast Monitoring Inc.

## Model DR 180+

## Holterowski Rejestrator Cyfrowy **CE 0088**

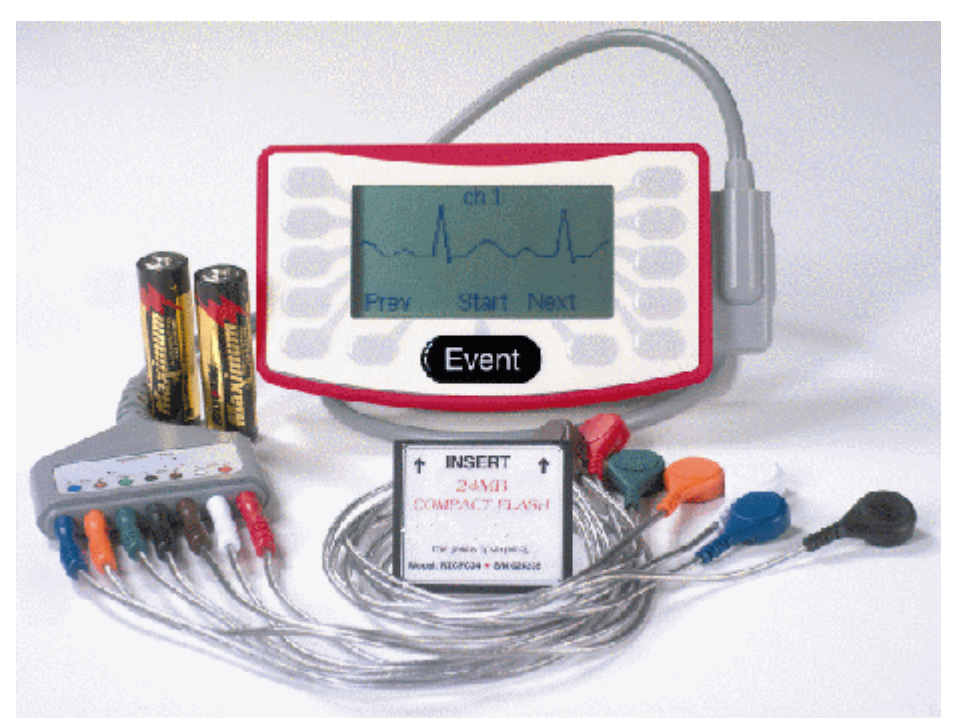

## Instrukcja Użytkownika

## **NorthEast Monitoring, Inc.**

Two Clock Tower Place, Suite 555 Maynard, MA 01754 U.S.A. phone: 978-461-3992 fax: 978-461-5991 www.nemon.com

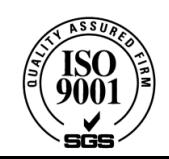

# **Seria DR 180+**

# Cyfrowy Rejestrator Holterowski Instrukcja Użytkownika

© 2006 Margot Medical Sp. z o.o.

## **1 ZASTOSOWANIE**

#### **OSTRZEŻENIE: To urządzenie powinno być używane zgodnie z niniejszą instrukcją przez upoważniony i przeszkolony personel na polecenie lekarza.**

Przeznaczeniem rejestratora DR 180+ jest przeprowadzanie zapisów ambulatoryjnych EKG, na zlecenie lekarza.

Dane uzyskane podczas zapisu nie są analizowane w czasie rzeczywistym, tzn. nie są analizowane podczas zapisu. Dane należy wczytać do programu analizującego: **Holter for Windows® , Holter Perfect lub Holter LX.** 

*UWAGA:* **DR 180+ nie jest zgodny z innymi systemami analizującymi i skanerami**.

## **2 DANE TECHNICZNE**

125mm (dł.) x 70mm (szer.) x 25mm (głęb.)

Waga: 142g bez baterii i karty CompactFlash 195g z bateriami i kartą CompactFlash

## **3 ZASILANIE**

DR 180+ jest zasilany przez dwie baterie alkaliczne 1,5V , lub dwa akumulatorki NiMH (MH-4A155). Przy zastosowaniu fabrycznie nowych, wysokiej jakości baterii alkalicznych, czas zapisu ciągłego przekracza 50 godzin.

**OSTRZEŻENIE: Baterie nieużywane przez dłuższy czas powinny być wyjmowane z rejestratora. Wyciek z baterii może spowodować korozję i uszkodzenie urządzenia.**

## **4 ODPROWADZENIA PACJENTA I ELEKTRODY**

DR 180+ jest zgodny z aktualnie produkowanymi elektrodami EKG. Akceptuje 5, 7 i 10 przewodowe odprowadzenia, ilość przewodów zależy od liczby żądanych kanałów.

Przewody podłącza się do DR 180+ poprzez kabel pacjenta, zakończony 15-stykowym złączem żeńskim.

Odprowadzenia EKG są próbkowane z częstotliwością 180 próbek/sek. w trybie klinicznym i nadpróbkowane z częstotliwością 360 próbek/sek. w trybie "AAMI Standards".

W trybie 12-odprowadzeniowym są próbkowane z częstotliwością 720 próbek/sek.

## **5 PODŁĄCZENIE PACJENTA**

Właściwe podłączenie pacjenta jest jedną z ważniejszych czynności do wykonania przed rejestracją. Ma olbrzymi wpływ na jakość sygnału EKG.

**Przygotowanie skóry**: Jeśli pacjent ma włosy w miejscu mocowania elektrod, należy najpierw ogolić skórę na sucho. Miejsce powinno być nieco większe niż powierzchnia elektrody. Następnie należy oczyścić skórę pastą abrazyjną w celu usunięcia tłuszczu i resztek złuszczonego naskórka.

Elektrody przyklej do wcześniej przygotowanych miejsc na skórze pacjenta. Uważaj, żeby po odklejeniu folii ochronnej powierzchnia elektrody nie dotknęła niczego przed przyklejeniem do ciała. Zastosuj się do schematu z następnej strony (elektroda powinna być zamocowana powyżej kości wymienionej w nawiasie). Przyciśnij środek elektrody do skóry pacjenta, następnie dociśnij pozostałą powierzchnię elektrody.

Jeżeli używasz elektrod z zabezpieczeniem przeciw zakłóceniom (lead lock lub clip lock) zastosuj się do wskazówek dotyczących zamocowania. Jeżeli używasz standardowych elektrod zwiń część przewodu w pętelkę i przyklej taśmą jak na rysunku poniżej aby przypadkowe szarpnięcia przewodów kabla pacjenta nie przenosiły się na miejsce styku elektrody ze skórą, powodując zakłócenia.

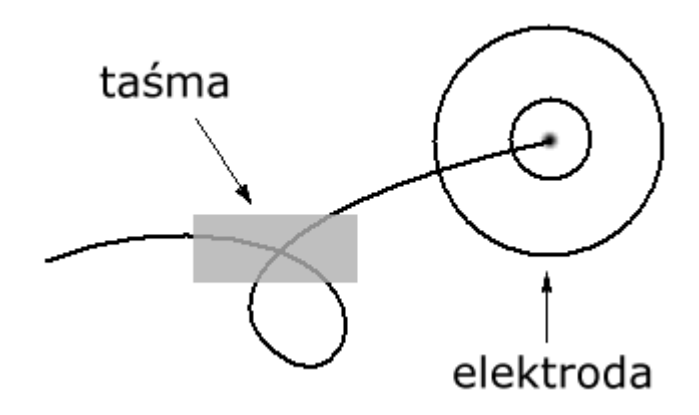

*Rys. 5-1: Mocowanie elektrod i przewodów.*

Schematy mocowania elektrod na następnej stronie.

*Zamocowanie 5-elektrodowe:*

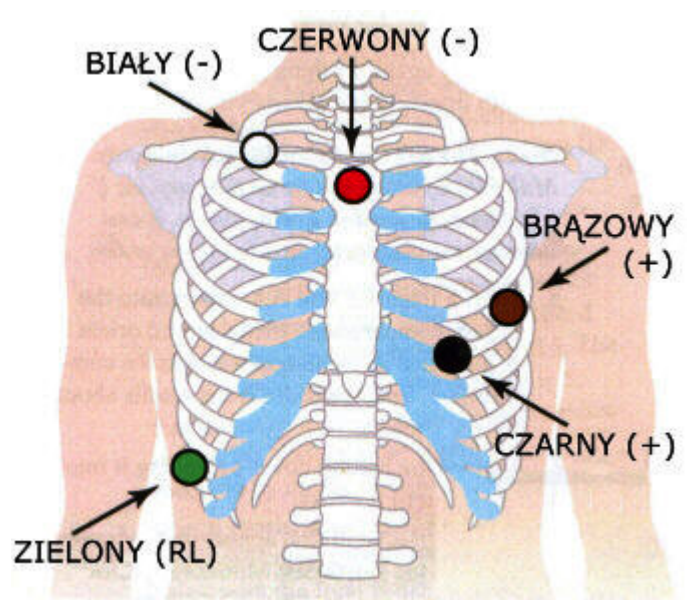

#### **KANAŁ 1:**

[+] BRĄZOWY - 5. ŻEBRO, LEWA LINIA PACHOWA PRZEDNIA

[ - ] CZERWONY - OBOJCZYK, NA ŚRODKU

#### **KANAŁ 2:**

[+] CZARNY - 5. ŻEBRO, NA LEWO OD LINII ŚRÓDOBOJCZYKOWEJ

[-] CZERWONY

#### **KANAŁ 3:**

- [+] CZARNY
- [ ] BIAŁY OBOJCZYK, PRAWA STRONA

#### **UZIEMIENIE:**

ZIELONY - NAD PRAWYM BIODREM

*Rys. 5-2: Zamocowanie 5-elektrodowe*

*Uwaga: Podłączenie 7-elektrodowe pokazane poniżej posiada niezależne bipolarne odprowadzenia i jest zgodne z zaleceniami CODE 2 norm IEC60601-2-47. Podłączenie 5 elektrodowe pokazane poniżej nie posiada niezależnych odprowadzeń, stąd nie jest zgodne z CODE 1 ani CODE 2, ale jest powszechnie używane w U.S.A. i Kanadzie*

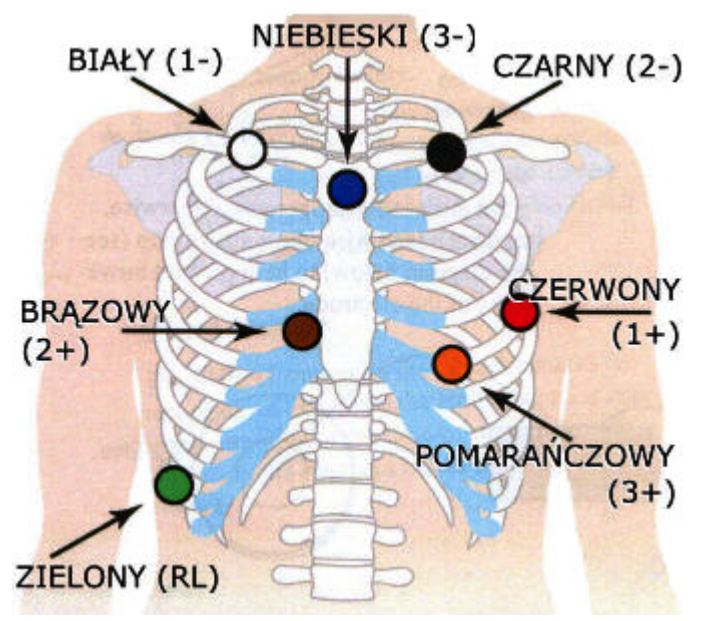

*Zamocowanie 7-elektrodowe:*

*Rys. 5-3: Zamocowanie 7-elektrodowe* 

#### **KANAŁ 1:**

[+] CZERWONY - 5. ŻEBRO, LEWA LINIA PACHOWA PRZEDNIA

[ - ] BIAŁY - OBOJCZYK, PRAWA STRONA

#### **KANAŁ 2:**

- [+] BRAZOWY 2CM. NA PRAWO OD MOSTKA
- [ ] CZARNY OBOJCZYK, LEWA STRONA

#### **KANAŁ 3:**

[+] POMARAŃCZOWY - 5. ŻEBRO, NA LEWO OD LINII ŚRÓDOBOJCZYKOWEJ

[ - ] NIEBIESKI - OBOJCZYK, NA ŚRODKU

#### **UZIEMIENIE:**

ZIELONY - NAD PRAWYM BIODREM

## **6 PRACA**

Jeśli pacjent jest podłączony do DR 180+, technik powinien rozpocząć procedurę rejestracji w następujący sposób:

- 1. Włóż pustą, sformatowaną kartę CompactFlash do rejestratora. [**ZOBACZ UWAGĘ** na stronie 13, aby poprawnie włożyć kartę CompactFlash.]
- 2. Włóż dwie nowe baterie R6 (1,5V) do rejestratora. Powinien pojawić się poniższy ekran:

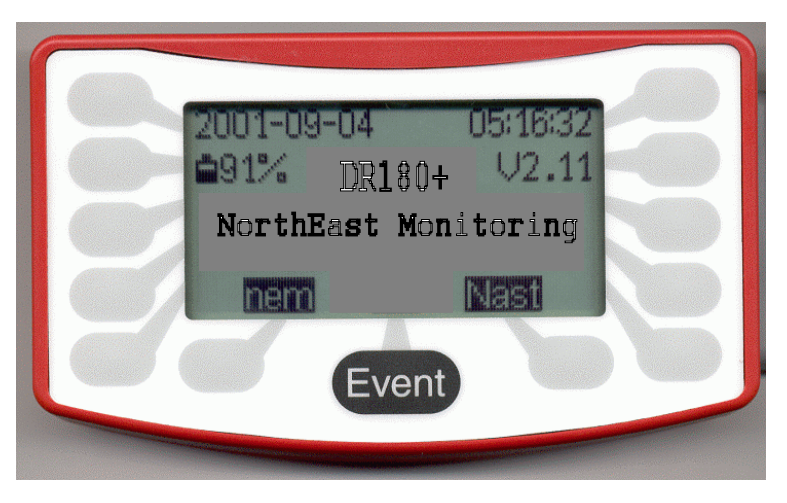

*Rys. 6-1: Ekran startowy DR 180+*

Ekran pokazuje bieżącą datę i czas. Zweryfikuj poprawność tych danych i wciśnij przycisk **Nast. / Dalej**

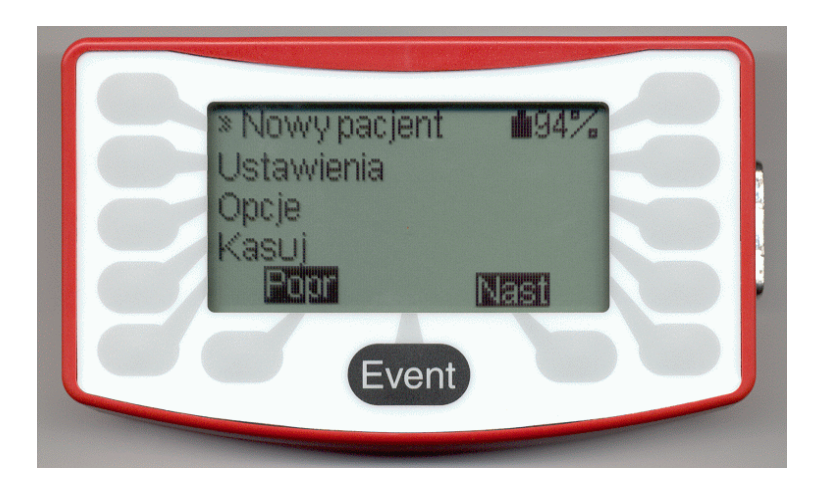

Kolejny ekran ukazuje możliwy wybór:

*Rys. 6-2: Funkcje wyboru*

Standardowo należy przejść do ekranu **Nowy Pacjent**. (Ustawienia i Opcje będą omówione później.). Naciśnij **Nast. / Dalej**, powinien się ukazać poniższy ekran:

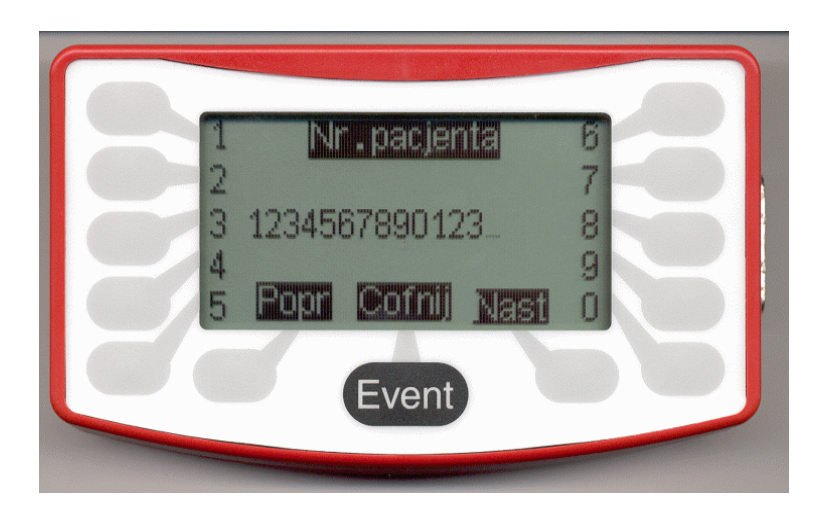

*Rys. 6-3: Wprowadzanie numeru pacjenta.*

W tym momencie trzeba wprowadzić numer pacjenta. Numer pacjenta jest najbezpieczniejszym sposobem śledzenia EKG na karcie CompactFlash, od momentu, kiedy rejestrator jest odłączony od pacjenta (nie istnieje ryzyko pomylenia badań różnych pacjentów). Jeśli spróbujesz nacisnąć klawisz **Nast./Dalej** bez wprowadzenia numeru pacjenta, pojawi się komunikat błędu. Po pojawieniu się tego komunikatu naciśnij **OK,** wprowadź numer pacjenta. Po wprowadzeniu naciśnij **Nast./Dalej**, pojawi się poniższy ekran:

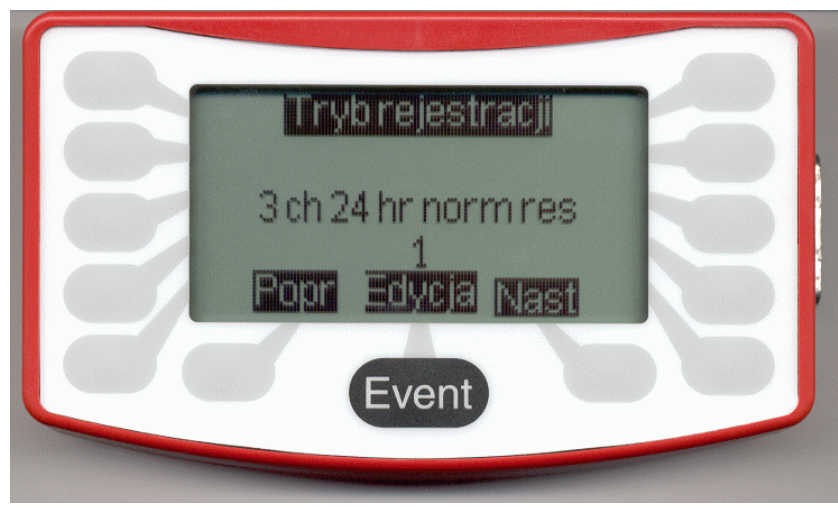

*Rys. 6-4: Tryb rejestracji*

W tym momencie należy zadecydować o trybie rejestracji, jakiego wymaga pacjent. Naciśnięcie klawisza **Edycja** spowoduje pojawienie się listy możliwych ustawień. Wybierz właściwy tryb i naciśnij klawisz **Nast. / Dalej** Pojawi się następujący ekran:

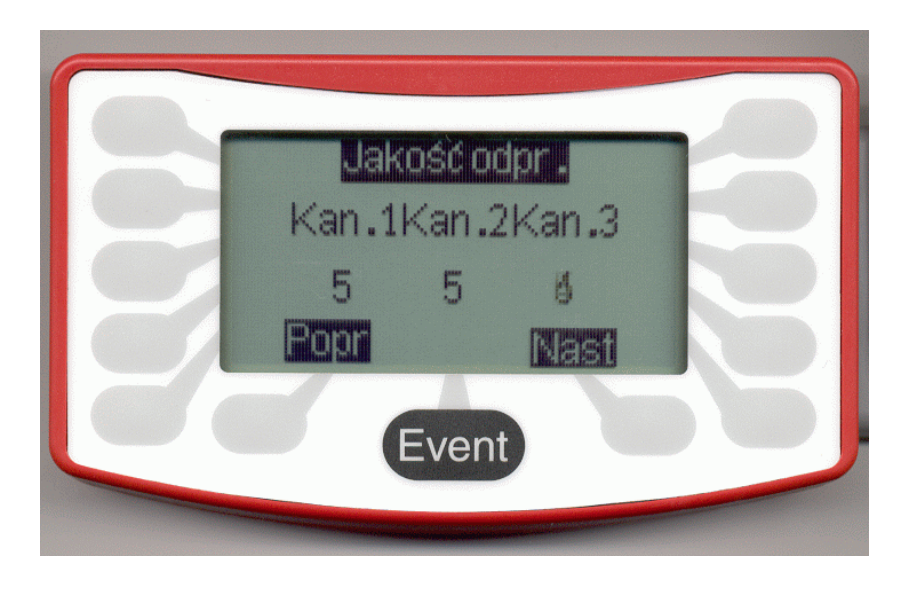

*Rys. 6-5: Jakość odprowadzeń*

Ten ekran wyświetla siłę sygnału dla każdego odprowadzenia, bazując na impedancji mierzonej między dwoma elektrodami dla każdego kanału, 5 jest najlepszym możliwym do uzyskania sygnałem i oznacza b.dobry kontakt elektrody ze skórą. Pojawienie się wartości mniejszej niż 3 w którymkolwiek z kanałów oznacza konieczność sprawdzenia elektrod. Naciśnij **Nast./Dalej** aby przejść do kolejnego ekranu:

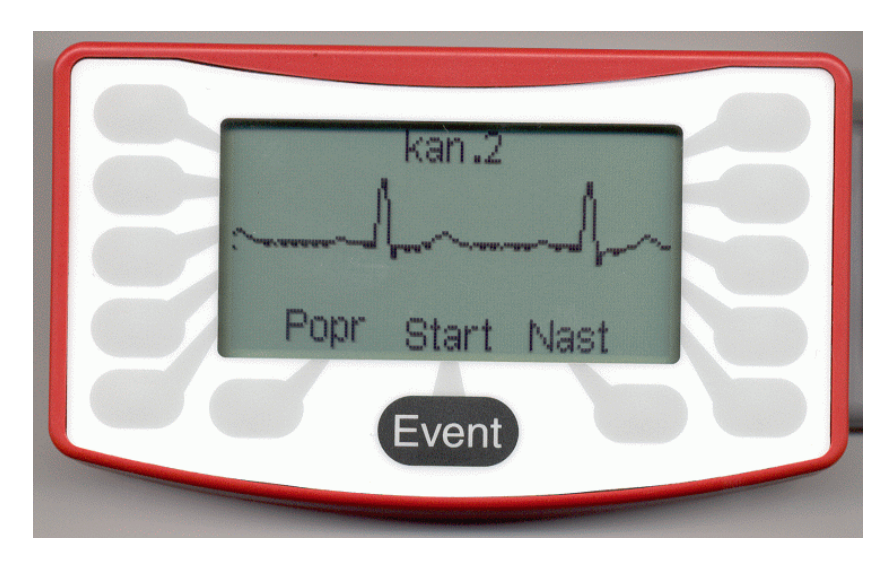

*Rys. 6-6: Sygnał EKG*

Rejestrator wyświetla aktualny wykryty przebieg EKG. Naciśnięcie **Nast./Dalej** powoduje przejście do następnego kanału. Uważnie obejrzyj wszystkie kanały – czy mają właściwą amplitudę i brak artefaktów i szumów. Jeśli nie – zwróć uwagę na rozmieszczenie elektrod na ciele pacjenta.

Jeśli sygnał jest satysfakcjonujący we wszystkich kanałach, naciśnij **Start** (**Event**). Rozpocznie się rejestracja i będzie trwać aż do momentu wyjęcia baterii lub przepełnienia karty CompactFlash.

## **7 USTAWIENIA**

W poprzednim rozdziale, na rysunku 6-2 widzieliśmy poniższe menu:

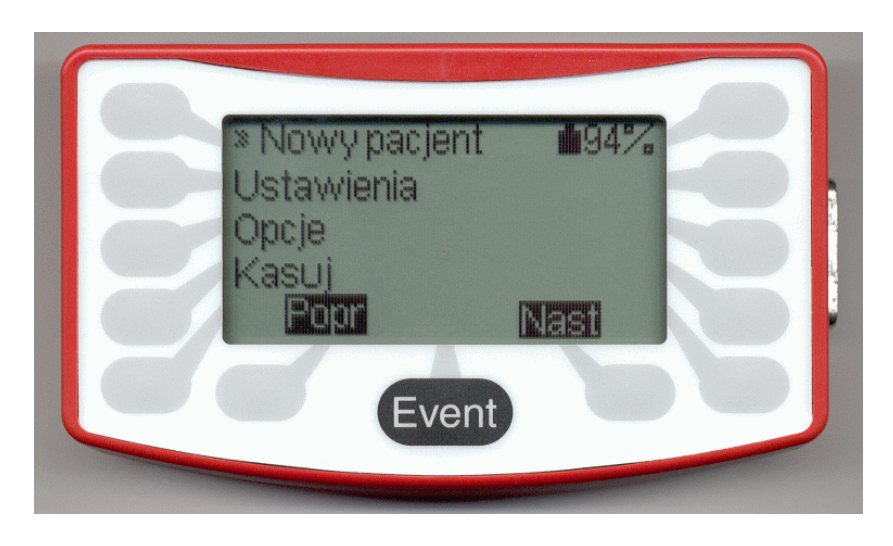

*Rys. 7-1: Menu*

Teraz prześledzimy różne ustawienia dostępne w DR 180+. Naciśnięcie klawisza obok napisu **Ustawienia** spowoduje przejście do następującego ekranu:

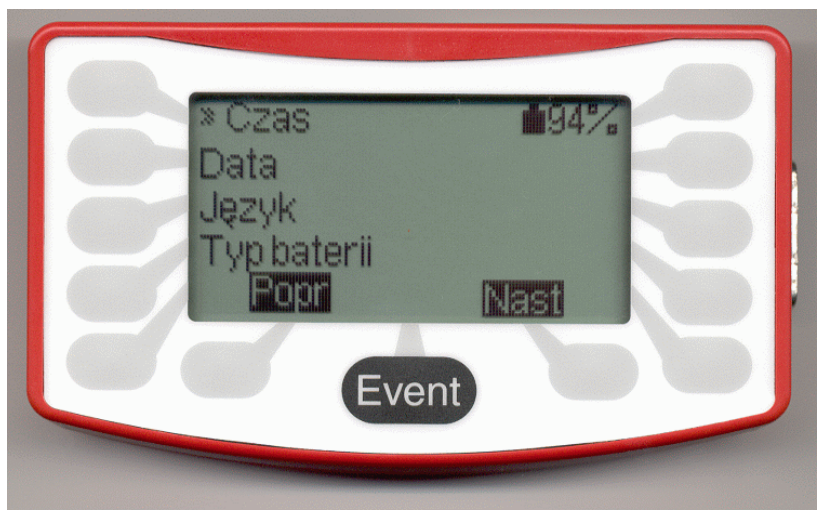

*Rys. 7-2: Menu Ustawienia*

Konieczność zmian w menu Ustawienia istnieje sporadycznie. DR 180+ posiada baterię umożliwiającą "zapamiętanie" preferowanych ustawień, dotyczących daty, czasu i wybranego języka. Konieczność zmiany ustawień czasu może zaistnieć przy zmianie czasu z letniego na zimowy lub odwrotnie. Naciśnięcie **Nast./Dalej** umożliwi ustawienie czasu (Uwaga: czas jest w formacie 24-godzinnym). Dwukropek jest ustawiony "na sztywno". Migający kursor pod liczbą wskazuje aktualną pozycję do zmiany. Wprowadź żądany czas i wciśnij **Zapisz**.

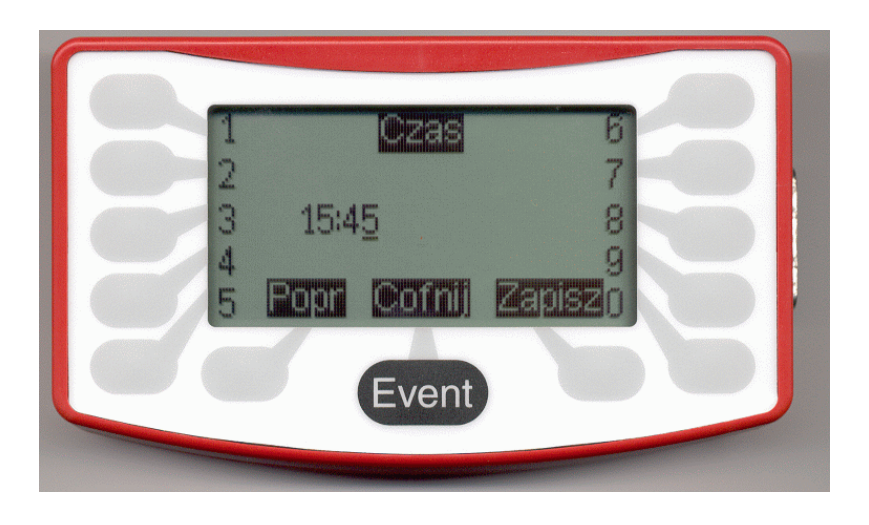

*Rys. 7-3: Ustawianie czasu.*

Następnie ustawimy datę. Podobnie jak czas, datę zmieniamy okazjonalnie. Naciśnięcie klawisza obok napisu **Data** umożliwi ustawienie daty.

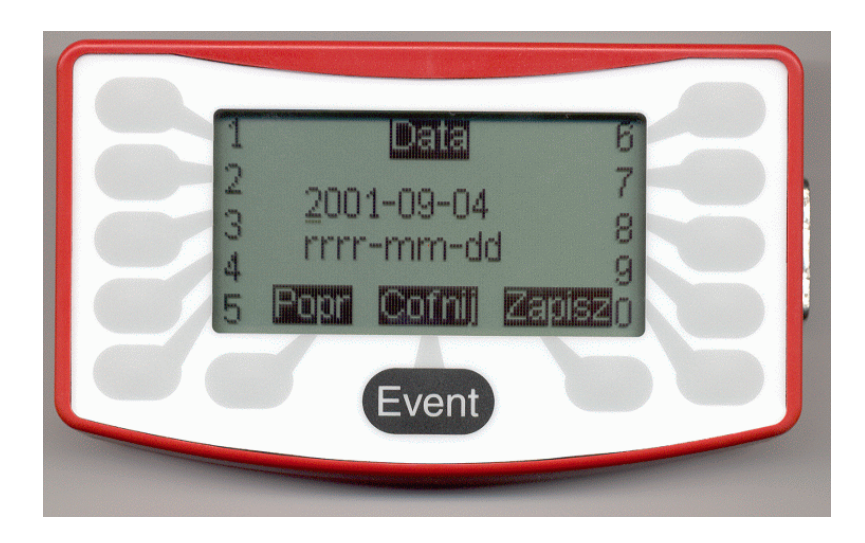

*Rys. 7-4: Ustawianie daty.*

Ustawienie daty wymaga wprowadzenia czterech cyfr roku, dwóch cyfr miesiąca i dwóch dnia miesiąca. Myślniki są ustawione "na sztywno". Migający kursor pod cyfrą wskazuje pozycję. Wprowadź datę i wciśnij **Zapisz**.

Następną pozycją w menu Ustawienia jest Język. Naciśnięcie klawisza **Język** spowoduje wyświetlenie następującego ekranu:

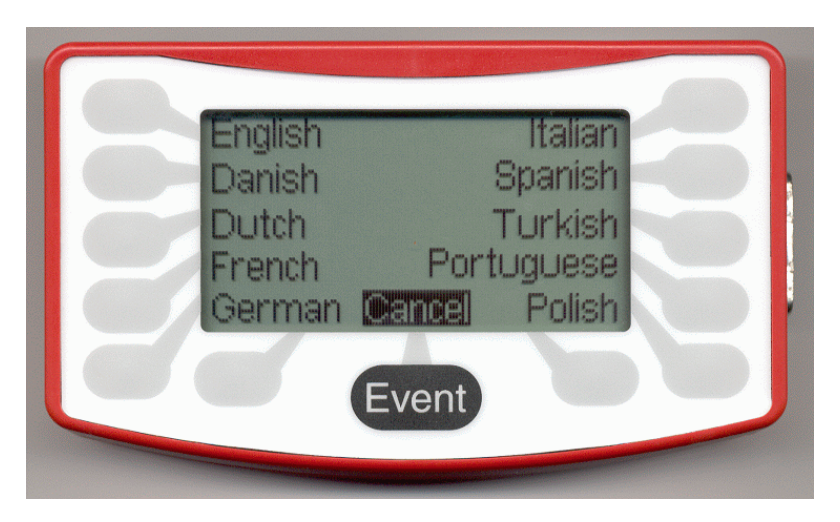

*Rys. 7-5: Wybór języka.*

Naciśnij klawisz obok języka, który chcesz wybrać. Zostaniesz przeniesiony do menu Ustawienia, teraz wyświetlonego w wybranym języku. Od tej pory wszystkie ekrany będą wyświetlane w wybranym języku.

Ostatnią pozycją w menu Ustawienia jest **Typ Zasilania**.

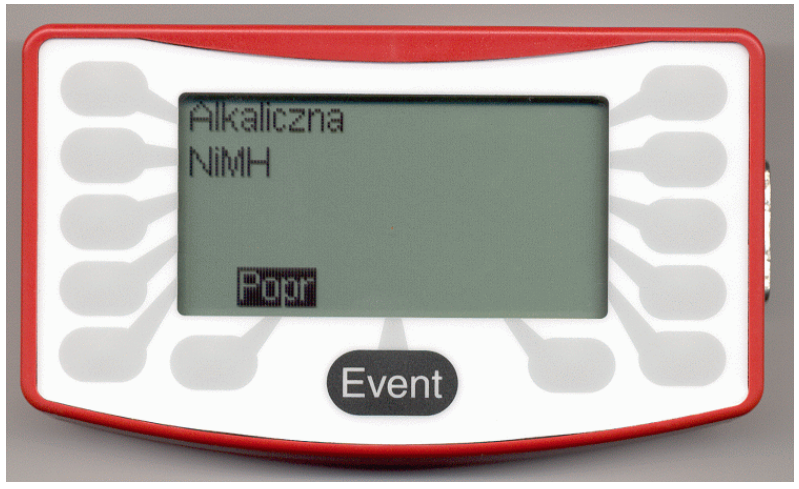

*Rys. 7-6: Typ zasilania*

Do wyboru mamy dwa typy: Bateria alkaliczna (jednorazowa) i akumulator NiMH (wielorazowy niklowo-wodorkowy). Wybierz właściwy typ zasilania.

## **8 WSPÓŁDZIAŁANIE Z PACJENTEM**

Pacjent nie musi podejmować jakichkolwiek działań podczas rejestracji. DR 180+ będzie kontynuował rejestrację aż do momentu wyjęcia baterii lub przepełnienia karty CompactFlash. Jednakże w wielu wypadkach przydatna jest możliwość użycia przez pacjenta przycisku "*Event"* w wypadku wystąpienia np. zawrotów głowy – być może spowodowanych arytmią.

**Należy poinstruować pacjenta, kiedy należy użyć przycisku Event**. Zostanie wyświetlony ekran:

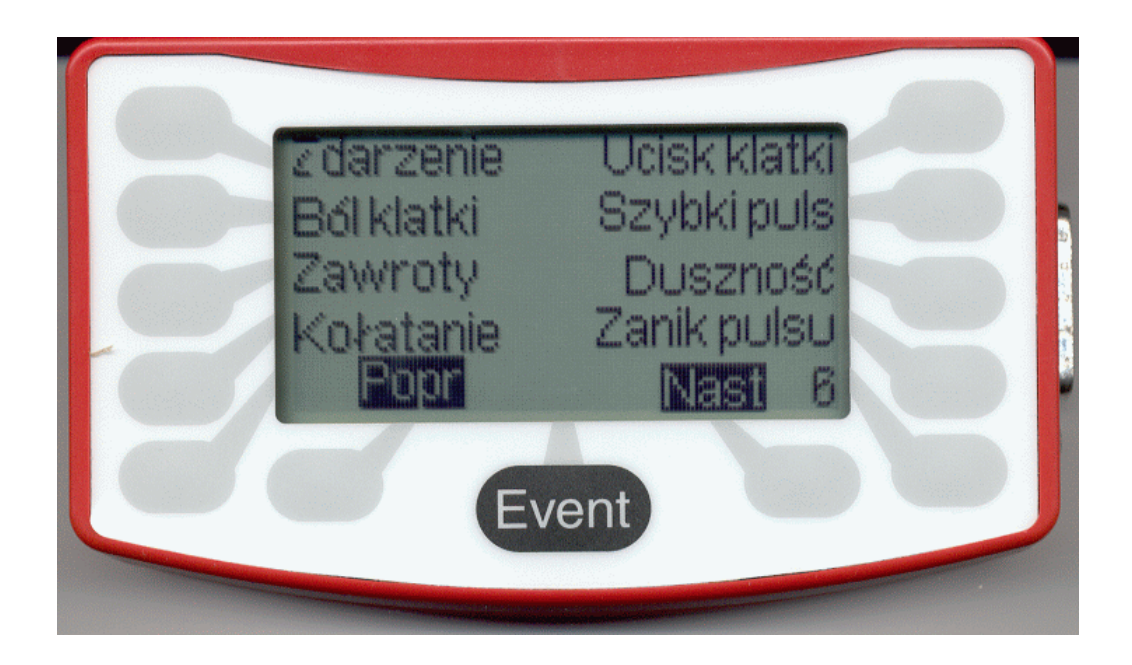

*Rys. 8-1: Wyświetlacz klawisza Event.*

Pacjent powinien wybrać właściwy symptom (dodatkowe opcje są dostępne po naciśnięciu **Nast./Dalej** lub **Popr./Wstecz**) To spowoduje zapisanie czasu wystąpienia zdarzenia włącznie z jego rodzajem. Podczas analizy EKG w programie *Holter..* symptom zostanie zaznaczony na wykresie.

## **9 ROZWIĄZYWANIE PROBLEMÓW**

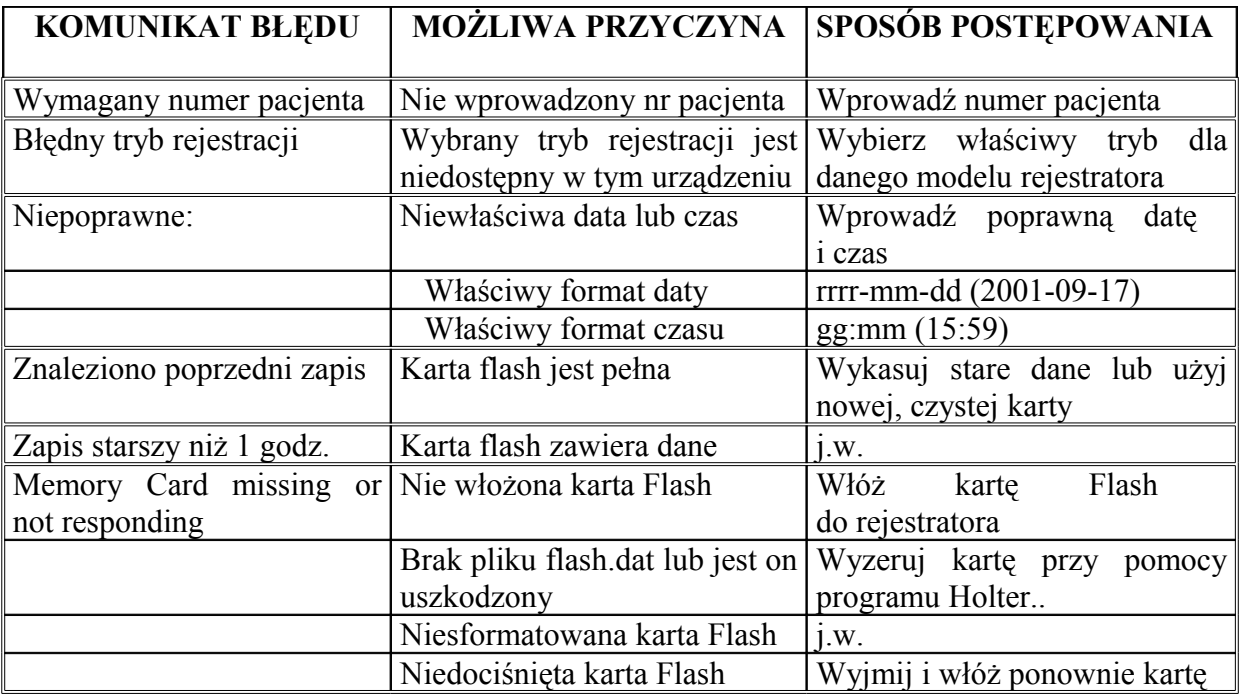

## **10 POSŁUGIWANIE SIĘ KARTĄ CompactFlash**

### **UWAGA: ZASTOSUJ SIĘ DO WSKAZÓWEK DOTYCZĄCYCH POPRAWNEGO WŁOŻENIA KARTY COMPACT FLASH!**

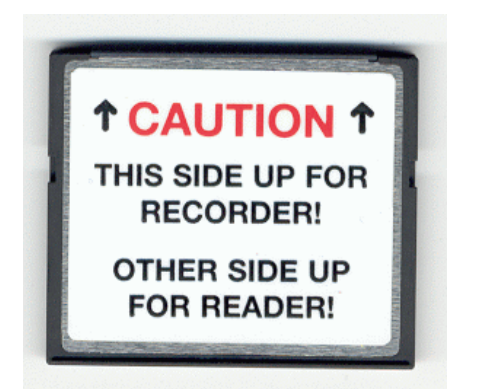

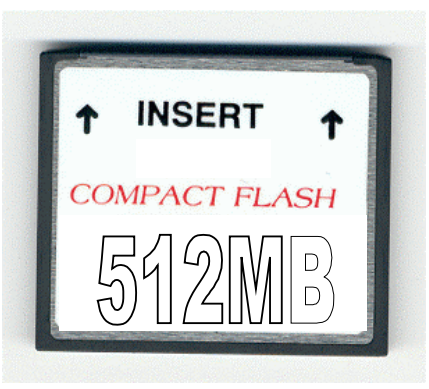

#### **TĄ STRONĄ DO GÓRY DO REJESTRATORA TĄ STRONĄ DO GÓRY DO CZYTNIKA**

W przypadku, gdy karta CompactFlash wymaga przeformatowania, proszę przeprowadzić wszystkie trzy części poniższej procedury: Format, ScanDisk i Erase. Aby wyłącznie wymazać dane z karty, należy przejść do sekcji C poniżej, lub wyczyścić kartę w rejestratorze.

#### A. Aby sformatować kartę flash:

- 1. Wsuń kartę do czytnika.
- 2. Na Pulpicie Windows kliknij na Mój Komputer
- 3. Kliknij prawym przyciskiem myszki na Napęd Wymienny (zwykle E: lub F:)
- 4. Wybierz Formatuj
- 5. Wybierz system plików FAT, nie zaznaczaj opcji szybkiego formatowania
- 6. Kliknij na przycisku Rozpocznij (ew. Start), potwierdź OK
- 7. Po zakończeniu kliknij na Zamknij
- B. Aby przeskanować kartę flash:
	- 1. Uruchom aplikację ScanDisk (zwykle w Start -> Programy -> Akcesoria -> Narzędzia systemowe -> ScanDisk)
	- 2. Wybierz napęd (zwykle E: lub F:) aby sprawdzić błędy.
	- 3. Wybierz Gruntowny
	- 4. Wybierz Automatycznie naprawiaj błędy
	- 5. Kliknij na Start aby rozpocząć proces
	- 6. Kliknij na Zamknij
	- 7. Obejrzyj rezultaty i ponownie kliknij na Zamknij
	- 8. Kliknij na "x" w prawym górnym rogu aby zamknąć wszystkie okna
- C. Aby wymazać dane z karty flash:
	- 1. Wybierz Start Programy Holter Zerowanie karty Flash (Flashcard Initialization)
	- 2. Wybierz Kasowanie (Erase)
	- 3. Wyjmij kartę Flash po wyświetleniu komunikatu o możliwości jej wyjęcia.

#### **Szybkie przygotowanie rejestratora**

- 1. Umieść w rejestratorze kartę pamięci (wyzerowaną wcześniej w programie).
- 2. Przygotuj pacjenta i podłącz elektrody.
- 3. Umieść w rejestratorze dwie sztuki baterii alkalicznych (lub akumulatorów).
- 4. Wciśnij klawisz "Nast. / Dalej".
- 5. Naciśnij klawisz<sup>"</sup>, Nowy pacjent".
- 6. Wprowadź numer pacjenta.
- 7. Wciśnii klawisz "Nast. / Dalej".
- 8. Wybierz tryb pracy rejestratora.
- 9. Wciśnij klawisz "Nast. / Dalej".
- 10. Sprawdź impedancje podłączenia (pożądane wartości to 4 lub 5)
- 11. Wciśnii klawisz "Nast. / Dalej".
- 12. Zobacz widoczny sygnał EKG z trzech kanałów.
- 13. Wciśnij klawisz "Nast. / Dalej".
- 14. Aby rozpocząć rejestrację wciśnij klawisz "EVENT".

#### **Szybkie odczytywanie karty flash.**

- 1. Wyjmij baterie (akumulatory) z rejestratora.
- 2. Odłącz elektrody.
- 3. Wyjmij kartę flash z rejestratora.
- 4. Uruchom komputer.
- 5. Uruchom program Holter.
- 6. Umieść kartę flash w czytniku komputera.
- 7. Wybierz z listy pozycję "Nowy".
- 8. Zatwierdź klawiszem "OK."
- 9. Weiśnij klawisz "Nowy".
- 10. Zatwierdź klawiszem "Tak".
- 11. Wprowadź dane pacjenta.
- 12. Wciśnij klawisz "Start Analizy".
- 13. Po zakończeniu analizy zacznij reklasyfikację.

W nowszych systemach:

- 7. Wybierz z listy pozycję "Nowy".
- 8. Wprowadź dane pacjenta.
- 9. Wciśnij klawisz "Start Analizy".
- 10. Po zakończeniu analizy zacznij reklasyfikację.

#### **Szybkie zerowanie karty flash.**

- 1. Uruchom program.
- 2. Wciśnij "Ustawienia" w górnym pasku narzędziowym.
- 3. Wciśnij "Zerowanie karty flash".
- 4. Wciśnij "Erase!" / "Kasuj".
- 5. Zatwierdź klawiszem "Tak".

6. CZEKAJ NA ZAKOŃCZENIE OPERACJI!!! (napis: Karta pamięci flash może zostać usunięta.) Tak przygotowaną kartę można użyć do następnego badania.

W nowszych systemach:

- 1. Uruchom program.
- 2. Wciśnij "Plik" w górnym pasku narzędziowym.
- 3. Wciśnij "Karta flash".
- 4. Wciśnij "Wymaż".
- 5. Wciśnij "Kasowanie" (potwierdź "Zgoda na inic......")
- 6. CZEKAJ NA ZAKOŃCZENIE OPERACJI!!! (napis: Karta pamięci flash może zostać usunięta.) Tak przygotowaną kartę można użyć do następnego badania.